## Add a Property to Your Account

This section will describe how you can add a property to your dashboard to complete registration. Adding a property to your account is a one-time activity. Once the property is added, it will remain on your profile until there is a change in ownership.

- 1. To add a property to your account, you must have the unique PIN and APN combination provided by the Alameda Rent Program in the 'Welcome' Registration Packet. Each property has a unique PIN. If you do not have the PIN, contact the Alameda Rent Program.
- 2. Login to your account in the Online Rent Registry. From the 'My Properties' tab while you are in the 'Property Card' view, the 'ADD PROPERTY' button is displayed. Click on the 'ADD PROPERTY' button.

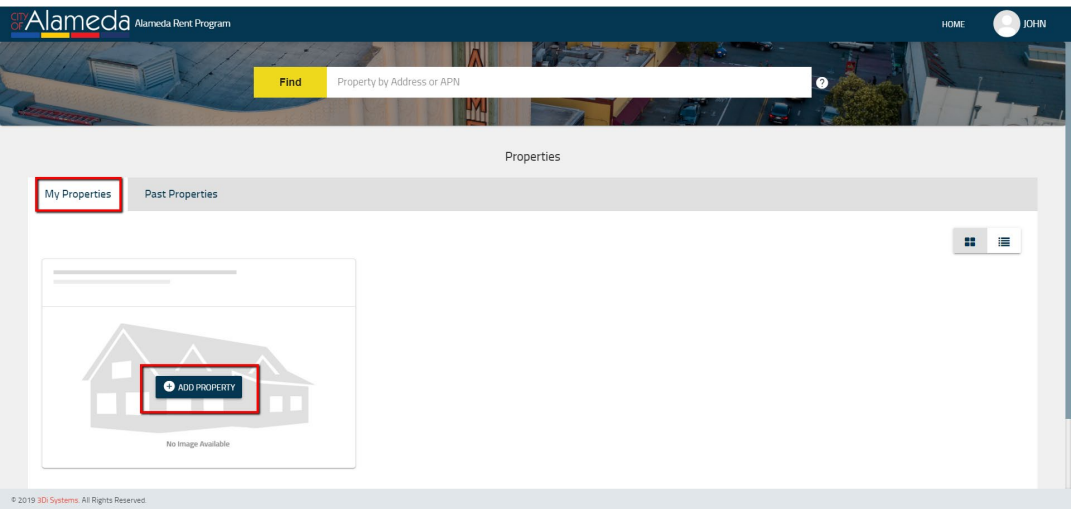

## 3. The 'ADD PROPERTY' pop-up will appear.

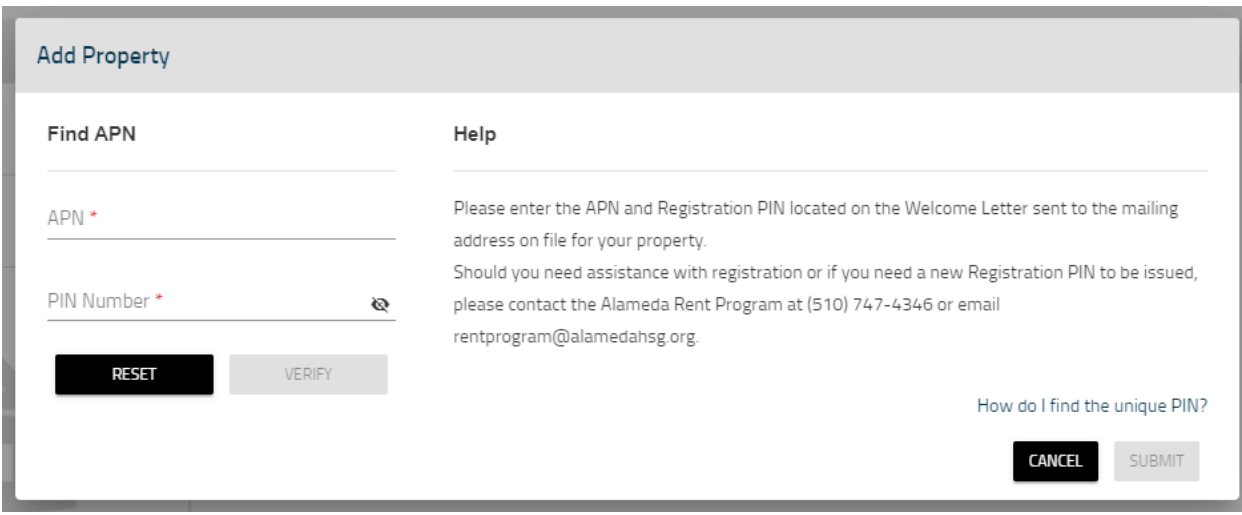

4. Enter the APN and PIN for your property. The PIN can be found in the 'Welcome' Registration Packet that was mailed to you.

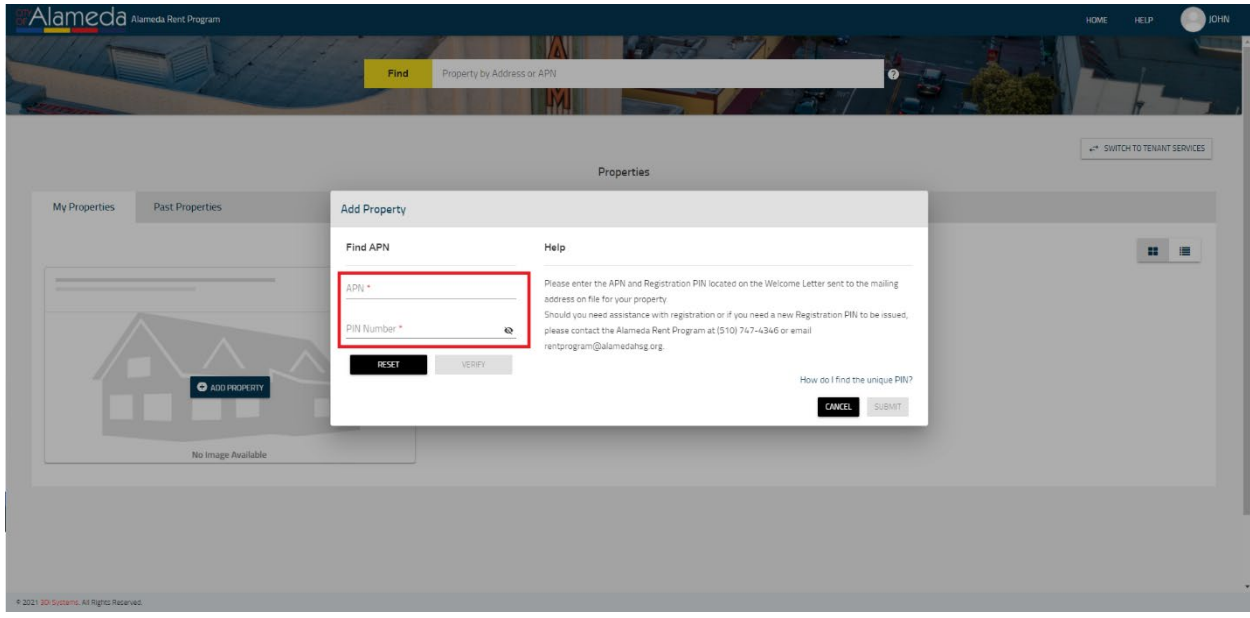

5. Once the APN and PIN are entered, the 'VERIFY' button will be enabled (it will change from gray to blue in color). Click on the 'VERIFY' button. If the property was already added to a different user's account, an error message will be displayed on the screen to describe the error. If you see an error message, try entering the APN and PIN again. If the issue persists, contact the Alameda Rent Program and inform them of your issue.

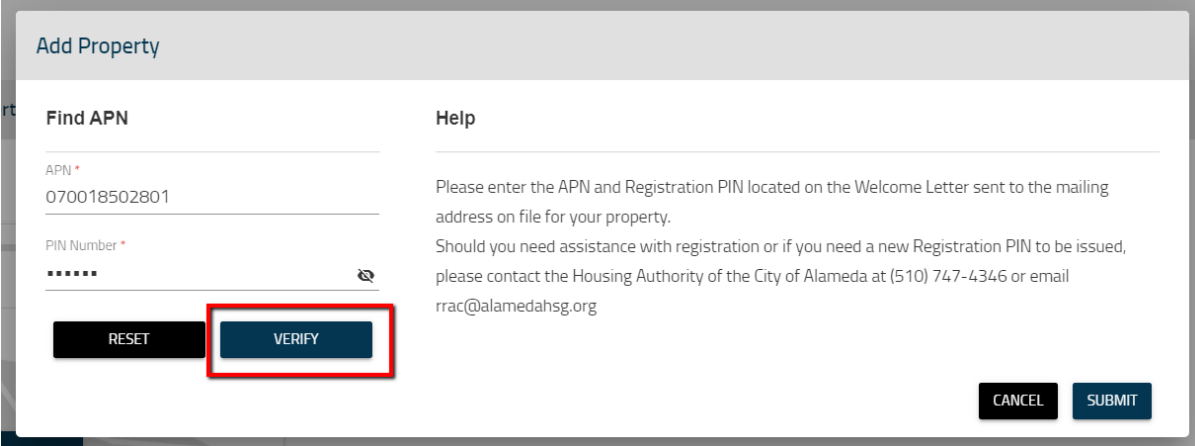

6. When you have successfully entered the correct APN and PIN combination, the associated Site Address(es) for the property will appear as shown below.

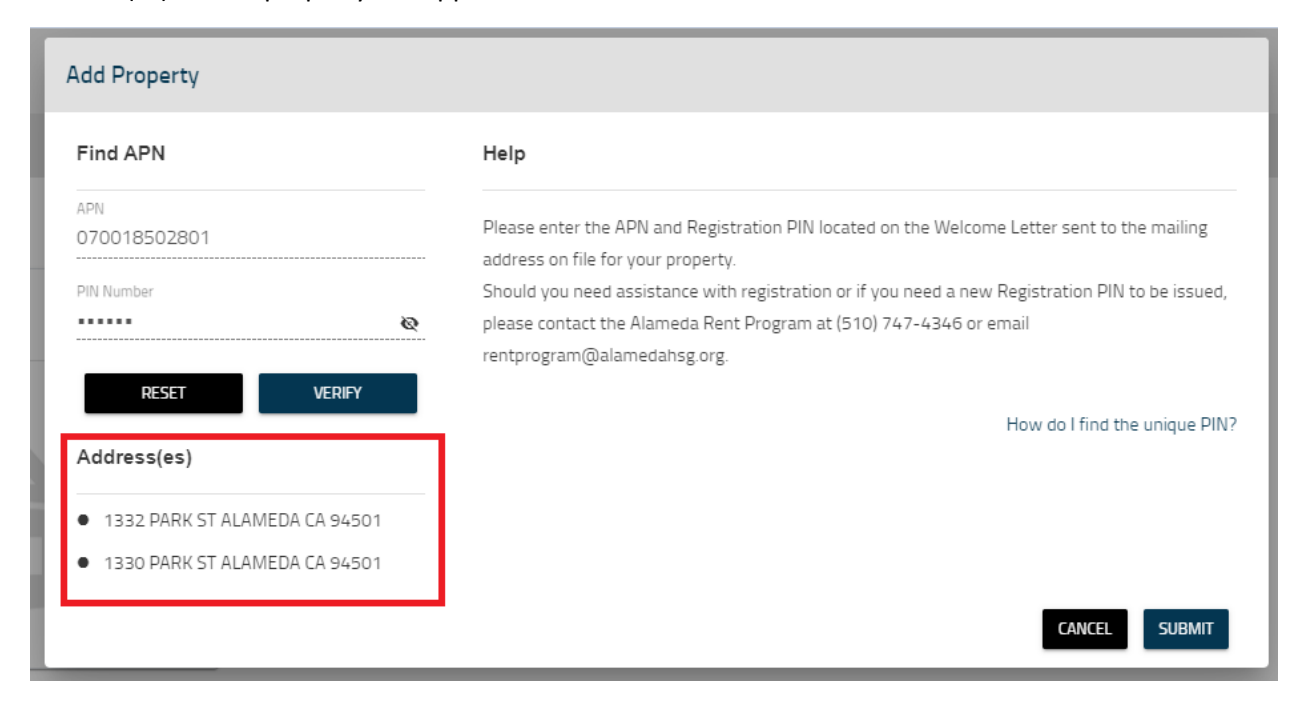

7. After verifying the Site Address(es) match the APN, click on the 'SUBMIT' button to add the property to your account.

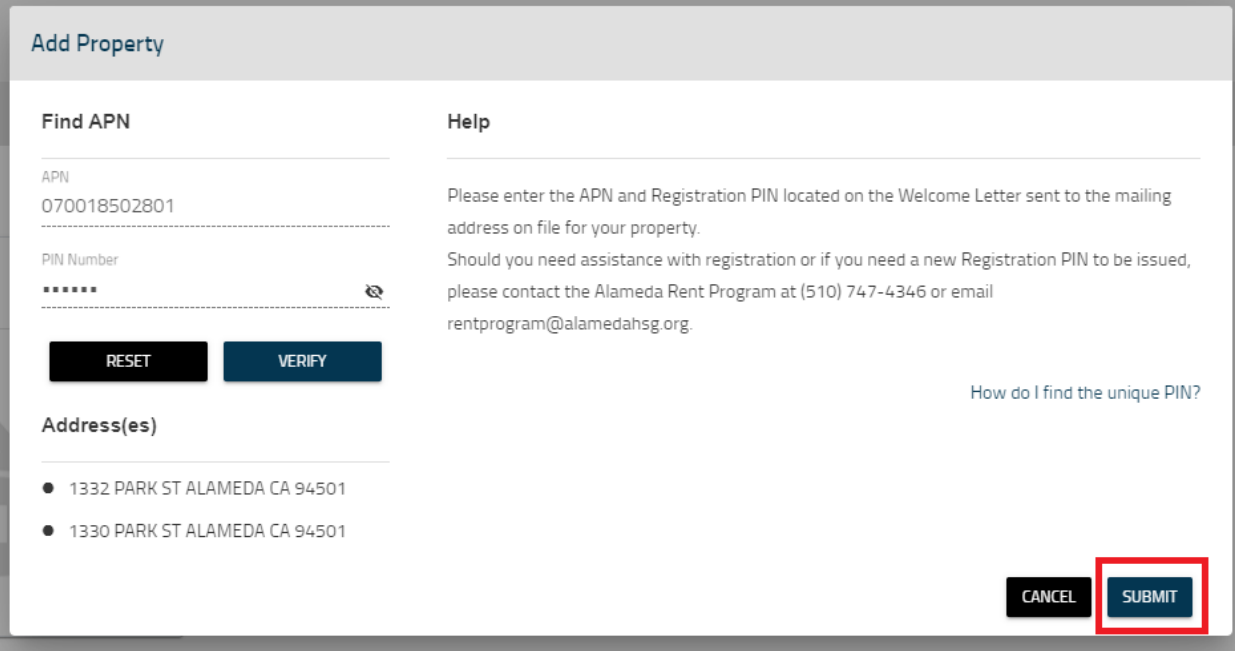

8. When you have successfully added the property to your profile, you will be redirected to your dashboard where you will be able to see your newly added property.

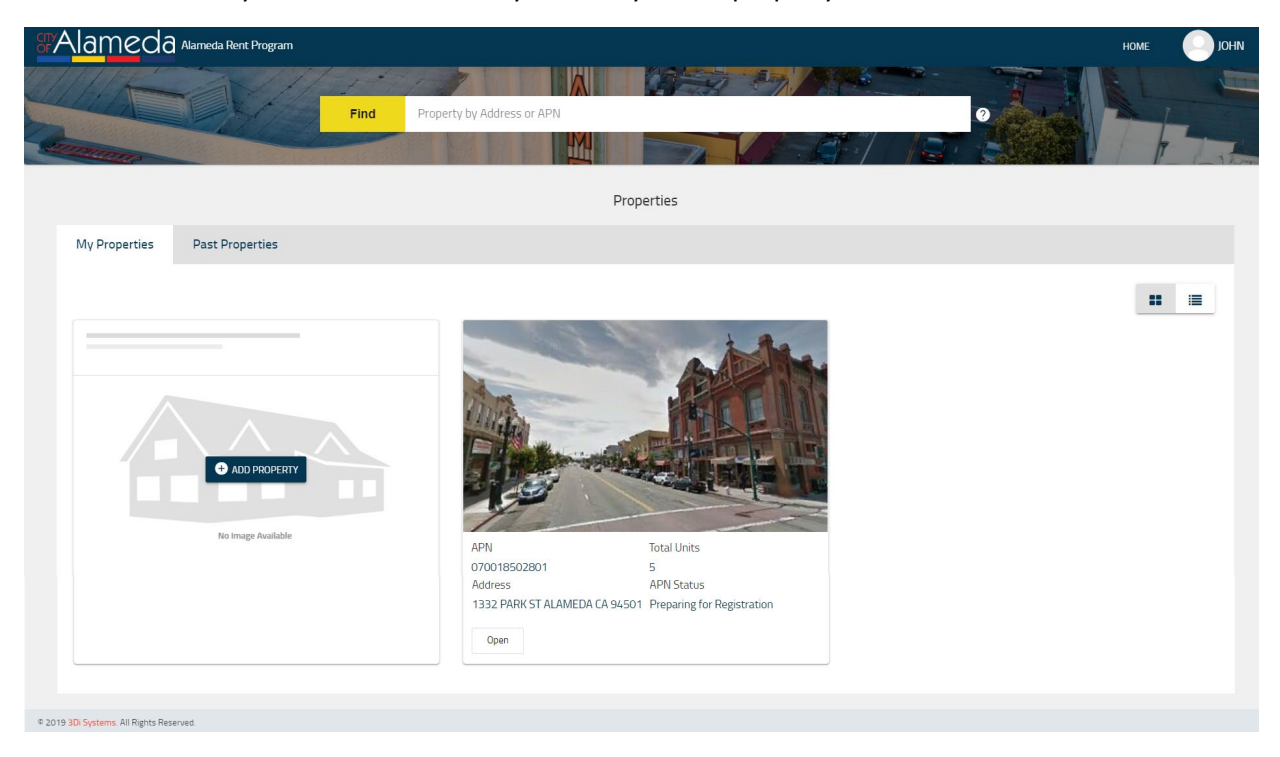